# congatec x86 BSP (Yocto 2.1)

For Bay Trail and Braswell-Based congatec Modules

## *Installation Guide*

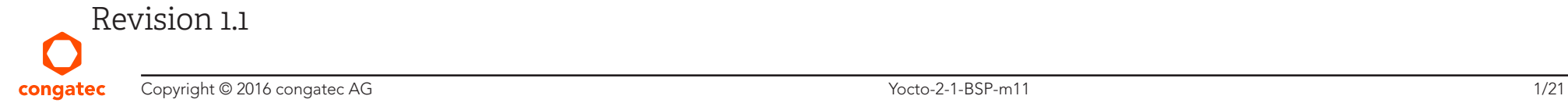

# Revision History

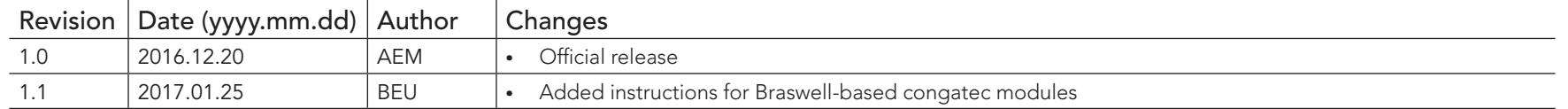

# Preface

This guide provides information on how to use Yocto project to build and develop images for congatec modules equipped with Intel Bay Trail and Braswell processors.

The list of congatec modules equipped with Intel Bay Trail and Braswell processors and their respective User's Guide can be found on the congatec AG website at www.congatec.com. For the list of sources of information, see section 7 "References".

### Disclaimer

The information contained within this guide, including but not limited to any product specification, is subject to change without notice.

congatec AG provides no warranty with regard to this guide or any other information contained herein and hereby expressly disclaims any implied warranties of merchantability or fitness for any particular purpose with regard to any of the foregoing. congatec AG assumes no liability for any damages incurred directly or indirectly from any technical or typographical errors or omissions contained herein or for discrepancies between the product and the guide. In no event shall congatec AG be liable for any incidental, consequential, special, or exemplary damages, whether based on tort, contract or otherwise, arising out of or in connection with this guide or any other information contained herein or the use thereof.

### Intended Audience

This guide is intended for technically qualified personnel. It is not intended for general audiences.

## Lead-Free Designs (RoHS)

All congatec AG designs are created from lead-free components and are completely RoHS compliant.

### Electrostatic Sensitive Device

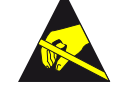

All congatec AG products are electrostatic sensitive devices and are packaged accordingly. Do not open or handle a congatec AG product except at an electrostatic-free workstation. Additionally, do not ship or store congatec AG products near strong electrostatic, electromagnetic, magnetic, or radioactive fields unless the device is contained within its original manufacturer's packaging. Be aware that failure to comply with these guidelines will void the congatec AG Limited Warranty.

## Symbols

The following symbols are used in this guide:

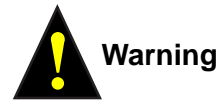

*Warnings indicate conditions that, if not observed, can cause personal injury.*

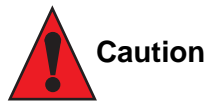

*Cautions warn the user about how to prevent damage to hardware or loss of data.*

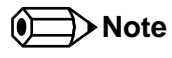

*Notes call attention to important information that should be observed.*

## Copyright Notice

Copyright © 2016, congatec AG. All rights reserved. All text, pictures and graphics are protected by copyrights. No copying is permitted without written permission from congatec AG.

congatec AG has made every attempt to ensure that the information in this document is accurate yet the information contained within is supplied "as-is".

### **Trademarks**

Product names, logos, brands, and other trademarks featured or referred to within this guide, or the congatec website, are the property of their respective trademark holders. These trademark holders are not affiliated with congatec AG, our products, or our website.

## **Warranty**

congatec AG makes no representation, warranty or guaranty, express or implied regarding the products except its standard form of limited warranty ("Limited Warranty") per the terms and conditions of the congatec entity, which the product is delivered from. These terms and conditions can be downloaded from www.congatec.com. congatec AG may in its sole discretion modify its Limited Warranty at any time and from time to time.

The products may include software. Use of the software is subject to the terms and conditions set out in the respective owner's license agreements, which are available at www.congatec.com and/or upon request.

Beginning on the date of shipment to its direct customer and continuing for the published warranty period, congatec AG represents that the products are new and warrants that each product failing to function properly under normal use, due to a defect in materials or workmanship or due to non conformance to the agreed upon specifications, will be repaired or exchanged, at congatec's option and expense.

Customer will obtain a Return Material Authorization ("RMA") number from congatec AG prior to returning the non conforming product freight prepaid. congatec AG will pay for transporting the repaired or exchanged product to the customer.

Repaired, replaced or exchanged product will be warranted for the repair warranty period in effect as of the date the repaired, exchanged or replaced product is shipped by congatec, or the remainder of the original warranty, whichever is longer. This Limited Warranty extends to congatec's direct customer only and is not assignable or transferable.

Except as set forth in writing in the Limited Warranty, congatec makes no performance representations, warranties, or guarantees, either express or implied, oral or written, with respect to the products, including without limitation any implied warranty (a) of merchantability, (b) of fitness for a particular purpose, or (c) arising from course of performance, course of dealing, or usage of trade.

congatec AG shall in no event be liable to the end user for collateral or consequential damages of any kind. congatec shall not otherwise be liable for loss, damage or expense directly or indirectly arising from the use of the product or from any other cause. The sole and exclusive remedy against congatec, whether a claim sound in contract, warranty, tort or any other legal theory, shall be repair or replacement of the product only.

### **Certification**

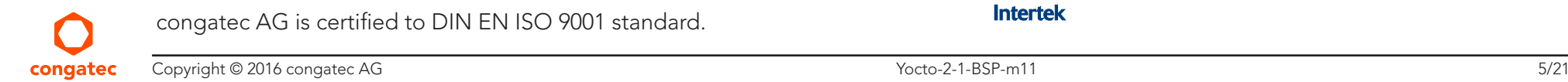

**<sup>I</sup>SO <sup>9</sup>00<sup>1</sup>**

## Technical Support

congatec AG technicians and engineers are committed to providing the best possible technical support for our customers so that our products can be easily used and implemented. We request that you first visit our website at www.congatec.com for the latest documentation, utilities and drivers, which have been made available to assist you. If you still require assistance after visiting our website then contact our technical support department by email at support@congatec.com

## **Terminology**

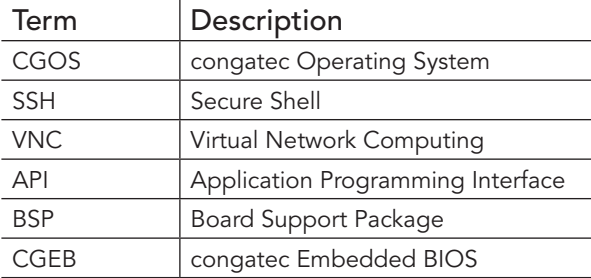

# Contents

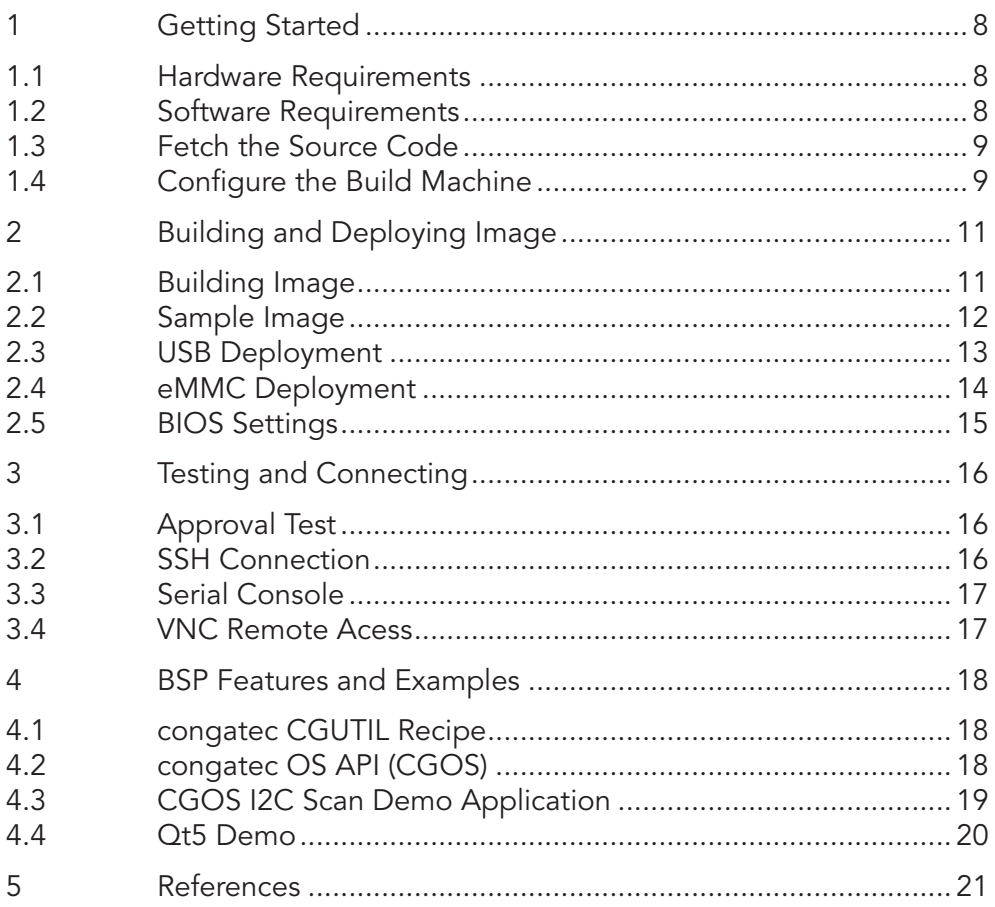

# <span id="page-7-0"></span>**Getting Started**

This guide provides information on how to build and develop Yocto project 2.1 (Krogoth) image that runs on congatec Bay Trail and Braswellbased modules. The target device is the conga-QA3 in combination with a Qseven baseboard (for example, the conga-QEV2 baseboard).

## 1.1 Hardware Requirements

- Development build machine
- 100 GB disk space
- 4 GB RAM or more
- 2 CPU cores or more

## 1.2 Software Requirements

- 64 bit Ubuntu Desktop14.04 (minimal installation).
	- Download the minimal installation image "mini.iso" from the link below: *http://archive.ubuntu.com/ubuntu/dists/trusty/main/installer-amd64/current/images/netboot/*
- Swap Partition:
	- Because the Yocto build is memory intensive, we highly recommend that you create a swap partition. The size of the swap partition should be at least equal to the RAM size of the build machine.
- Packages:
	- Install required Ubuntu 14.04 packages
		- \$ sudo apt-get update
		- \$ sudo apt-get upgrade
		- \$ sudo apt-get install screen gawk wget git-core diffstat unzip texinfo gcc-multilib build-essential chrpath socat libsdl1.2-dev

### **Note**

*We recommend a headless Ubuntu installation to save system resources, increase build speed and simplify system maintenance.* 

## <span id="page-8-0"></span>1.3 Fetch the Source Code

 $$ cd ~$ 

\$ git clone git://git.yoctoproject.org/poky.git poky -b krogoth

\$ cd ~/poky

\$ git clone git://git.yoctoproject.org/meta-intel.git -b krogoth

\$ git clone https://git.congatec.com/x86/meta-congatec-x86.git -b krogoth

\$ git clone git://github.com/meta-qt5/meta-qt5 meta-qt5 -b krogoth

\$ git clone git://git.openembedded.org/meta-openembedded -b krogoth

## 1.4 Configure the Build Machine

- Set up the build environment variables and build directory:  $$ cd$  ~/poky \$ source oe-init-build-env ~/poky/build
- Edit *conf/bblayers.conf* file to append layers: \$ nano conf/bblayers.conf
	- Find the line:

/home/<YOUR\_USER\_NAME>/poky/meta-yocto-bsp

– Add the following lines :

/home/<YOUR\_USER\_NAME>/poky/meta-intel \ /home/<YOUR\_USER\_NAME>/poky/meta-intel/meta-isg/meta-valleyisland \ /home/<YOUR\_USER\_NAME>/poky/meta-intel/meta-tlk \ /home/<YOUR\_USER\_NAME>/poky/meta-congatec-x86 \  $\sqrt{2}$ /home/<YOUR\_USER\_NAME>/poky/meta-qt5 \ /home/<YOUR\_USER\_NAME>/poky/meta-openembedded/meta-ruby \ /home/<YOUR\_USER\_NAME>/poky/meta-openembedded/meta-oe \

"

- Edit *conf/local.conf* file to modify layers:
	- For Bay Trail-based platforms, change the target platform to:

MACHINE ?= "congatec-ga3-64"

```
The resulting configuration should look like this:
#MACHINE ?= "edgerouter"
MACHINE ?= "congatec-ga3-64"
# This sets the default machine to be qemux86 if no other machine is selected:
MACHINE ??= "gemux86"
```
– For Braswell-based platforms, change the target platform to:

```
MACHINE ?= "congatec-tca4-64"
```

```
The resulting configuration should look like this:
#MACHINE ?= "edgerouter"
MACHINE ?= "congatec-tca4-64"
# This sets the default machine to be qemux86 if no other machine is selected:
MACHINE ??= "gemux86"
```
– For a parallel build, add the following lines at the end of the file if the build machine has a CPU with 4 cores:

```
BB_NUMBER_THREADS_?= "8"
PARALLEL MAKE ?= "-j 8"
```
### **Note**

*Ensure that your build machine has a CPU with 4 cores or modify the code.*

- The cg-approval recipe requires systemd enabled in your image. Please enable systemd in your conf/local.conf file: DISTRO\_FEATURES\_append = "systemd" VIRTUAL-RUNTIME\_init\_manager = "systemd" DISTRO FEATURES BACKFILL CONSIDERED = "sysvinit" VIRTUAL-RUNTIME\_initscripts = ""
- Include the "cgos" tools in the image: IMAGE\_INSTALL\_append = "cgos"
- Accept commercial licenses for video encoding/decoding support and check license files: LICENSE\_FLAGS\_WHITELIST = "commercial"

# <span id="page-10-0"></span>2 Building and Deploying Image

## 2.1 Building Image

This section shows how to build a minimal headless image. For more information about the application sets in Yocto project, see the Yocto Project Reference Manual.

- Initialize the build environment and build a minimal image:
	- # This step assumes the build environment has been set up.
	- $$ cd ~\sim\;$
	- \$ source ~/poky/oe-init-build-env ~/build
	- \$ bitbake <image-name>

The build may take several hours to complete. You can find the generated binary image in the following directory:

~/poky/build/tmp/deploy/images/congatec-qa3-64/core-image-minimal-congatec-qa3-64.hddimg

If you get the following error: "ERROR: openssh-7.1p2-r0@corei7 64 conflicts with dropbear-2015.71-r0@corei7 64 "

#### Solution:

- append the following line to conf/local.conf:
	- TASK\_BASIC\_SSHDAEMON = "openssh openssh-sftp openssh-sftp-server"
- remove the tmp/ folder and run the build:

\$ bitbake <image-name>.

## **Note**

*Optionally, you can build a sato or sato-sdk image.* 

## <span id="page-11-0"></span>2.2 Sample Image

congatec AG provides sample images in the software section of the conga-QA3 product page at:

*www.congatec.com/products/qseven/conga-qa3.html*

You can download and run the sample images on your device or use the images for test purposes. You can find the sample images for other congatec Bay Trail-based products in the software section of the respective product.

- Download sample image and checksum file Download : core-image-minimal-congatec-qa3-64.hddimg.sha256 Download : core-image-minimal-congatec-qa3-64.hddimg.7z
	- Optionally, you can also download the sato or sato SDK sample image and checksum file:

core-image-sato-congatec-qa3-64.hddimg.7z core-image-sato-congatec-qa3-64.hddimg.sha256 core-image-sato-sdk-congatec-qa3-64.hddimg.7z core-image-sato-sdk-congatec-qa3-64.hddimg.sha256

- Unpack the sample image file 7z x core-image-minimal-congatec-qa3-64.hddimg.7z
- Compare the file's hash sha256sum core-image-minimal-congatec-qa3-64.hddimg => SHA\_CODE cat core-image-minimal-congatec-qa3-64.hddimg.sha256 => SHA\_CODE

```
Note
```
*The 7z (7zip) software for windows is not compatible with Linux. Therefore, use only the linux version of 7zip software for file extraction.*

## <span id="page-12-0"></span>2.3 USB Deployment

1. Check if your USB drive is recognized as */dev/sd?*

\$ lsblk

2. Define the device node as a system variable:

\$ SD=/dev/sd?

- 3. Enter the following commands to deploy the image on the USB drive:
	- For Bay Trail-based platforms
		- \$ cd ~/build/tmp/deploy/images/congatec-qa3-64
		- \$ IMAGE=core-image-sato-congatec-qa3-64.hddimg
		- \$ sudo ~/poky/scripts/contrib/mkefidisk.sh "\$SD" "\$IMAGE" /dev/sda

\$ sync

- For Braswell-based platforms
	- \$ cd ~/build/tmp/deploy/images/congatec-tca4-64
	- \$ IMAGE=core-image-sato-congatec-tca4-64.hddimg
	- \$ sudo ~/poky/scripts/contrib/mkefidisk.sh "\$SD" "\$IMAGE" /dev/sda

\$ sync

- For downloaded sample image
	- \$ IMAGE=core-image-minimal-congatec-qa3-64.hddimg
	- \$ sudo ~/poky/scripts/contrib/mkefidisk.sh "\$SD" "\$IMAGE" /dev/sda

\$ sync

**Note**

*If the target device does not recognize the USB drive, try the following command:*

```
$ sudo dd if=/dev/zero of=/dev/sd? bs=1M count=512
$ sync
```
## <span id="page-13-0"></span>2.4 eMMC Deployment

1. Check if your USB drive is recognized as */dev/sd?:*

\$ lsblk

2. Define the device node as a system variable:

\$ SD=/dev/sd?

- 3. Enter the directory of the image and define the image name as a system variable:
	- For Bay Trail-based platforms
		- \$ cd ~/build/tmp/deploy/images/congatec-qa3-64
		- \$ IMAGE=core-image-sato-congatec-qa3-64.hddimg
	- For Braswell-based platforms
		- \$ cd ~/build/tmp/deploy/images/congatec-tca4-64 \$ IMAGE=core-image-sato-congatec-tca4-64.hddimg
	- For downloaded sample image
		- \$ IMAGE=core-image-minimal-congatec-qa3-64.hddimg
- 4. Deploy the image on the USB drive:

\$ sudo dd if=\$IMAGE of=\$SD bs=2048 \$ sync

- 5. Deploy the image on the eMMC:
	- Insert the USB drive into the target system and press F11 key immediately after you turn on the system
	- Select the USB device in the BIOS Boot Menu
	- Boot from the USB device and wait for the GRUB bootloader options screen
	- Select the "install" option and confirm the deployment to mmcblk0
- **Note**
	- *1. If mmcblk deployment fails, review the installer messages .*
	- *2. In case of a boot table issue, overwrite the eMMC's first sector:*
		- \$ sudo dd if=/dev/zero of=/dev/sd? bs=1M count=512
		- \$ sync

## <span id="page-14-0"></span>2.5 BIOS Settings

Follow the steps below to set the right BIOS settings for Yocto Project:

- 1. Insert the USB drive into your target system
- 2. Enter the BIOS Setup
- 3. Press F9 to load BIOS defaults
- 4. Select "Yes" to accept
- 5. Enter the "Main" tab
- 6. Check the BIOS version to ensure it is up to date.
- 7. Enter the "Advanced" tab
- 8. Select "CSM Confiugration"
- 9. Set "Boot Option filter" to "[UEFI only]"
- 10. Enter the "Boot" tab
- 11. Set "Boot Priority Selection" to "[Device Based]"
- 12. Ensure the USB drive is detected as item "Boot Option #1"
- 13. Press F10 to save the BIOS changes

# <span id="page-15-0"></span>3 Testing and Connecting

## 3.1 Approval Test

All platforms supported by this BSP passed congatec approval test. The approval test recipe is available in the BSP file "cg-approval.bb". This recipe can be used for example to demonstrate how to include hardware support in your custom image.

Modify the conf/local.conf file:

• Enable systemd:

DISTRO FEATURES append = "systemd" VIRTUAL-RUNTIME\_init\_manager = "systemd" DISTRO FEATURES BACKFILL CONSIDERED = "sysvinit" VIRTUAL-RUNTIME initscripts = ""

• Include the cq-approval recipe: IMAGE\_INSTALL\_append = "cg-approval"

## 3.2 SSH Connection

The ssh service runs on the target device by default (started by init scripts) so you can connect to the target device as soon as the boot procedure completes. The device requires a DHCP server on the local network for dynamic IP configuration. You also need to know the target's IP address before you can connect a new ssh session. There are several methods to find out the target's IP address:

- Connect a display to the target and run ifconfig command (write down the MAC and IP address of the target device).
- Open serial port console session and run the ifconfig on the target.
- Use nmap tool or other tools to find out the target device if the target device is connected to a local network and you know its MAC address. sudo nmap -sP <YOUR-LOCAL-NET>.1-254

## <span id="page-16-0"></span>3.3 Serial Console

Serial console is enabled by default with the following settings: 115200 bps, 8 bit, 1 stop bit, no parity.

### **Note**

*Serial port wiring is baseboard dependent. Therefore, consult the datasheet/user's guide of your baseboard for serial port wiring, pin-out description and suitable connector. Check also the BIOS setup menu for proper serial port configuration.*

## 3.4 VNC Remote Acess

Sato and sato-sdk images provide VNC server (x11vnc – a vnc server). The server is included by default but not started after boot. For security reasons, start the x11vnc manually from a console or create a simple init script.

# <span id="page-17-0"></span>**BSP Features and Examples**

The congatec BSP contains additional features such as congatec Operating System API (CGOS) and several demo applications. These features are included in the sato and sato sdk sample images provided on congatec website. .

## 4.1 congatec CGUTIL Recipe

The latest Yocto BSPs support congatec system utility tool (CGUTIL). With this tool, you can:

- update the congatec BIOS firmware
- update the congatec board controller firmware
- configure the local flat panel
- add OEM boot logo, code, add-on module, CMOS default or backup map
- Read out certain BIOS and hardware information
- modify the standard BIOS setup menu (supported only on products with AMIBIOS)

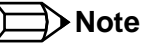

*Before you modify the BIOS, use the congatec evaluation baseboard to save a copy of the original system BIOS to an external flash memory chip.*

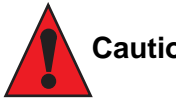

# **Caution**

*Do not reset or shutdown the system during modication to avoid possible boot failure*

# 4.2 congatec OS API (CGOS)

CGOS API is a C library that provides access to hardware features such as watchdog, sensors, system buses, memories, board controller etc. The library was primarily designed to support embedded hardware.

With CGOS API, customers benefit from a generic, hardware independent and easy-to-use interface that can be integrated with ease into their applications, to gain access to the onboard functionality without deep knowledge of the hardware details.

<span id="page-18-0"></span>The following are some of the CGOS API functions:

- VGA (display control configuration)
- I2C bus
- Storage area access
- Watchdog
- Hardware monitoring (sensors, voltage, fan)

The main component of the CGOS API is an embedded code which is part of the BIOS firmware. It is located in the congatec embedded BIOS (CGEB). The module cgosdrv.ko acts as an interface between the kernel and the CGEB firmware. The libcgos library provides CGOS support for applications.

The interface between OS and CGEB firmware is provided by the cgosdrv.ko kernel module, a dynamic library (/usr/lib/libcgos.so) which acts as a cgosdrv application interface.

The BSP has two command line demo applications:

- cgosdump displays hardware configuration details.
- cgosmon provides information about the different voltage and temperature sensors on the CPU module.

The CGOS, cgosdump and cgosmon tools are included in the minimal, sato and sato-sdk images by default. To include the CGOS API and tools in your project's local.conf directory, add the line below:

IMAGE\_INSTALL\_append = "cgos"

#### **Note**

*You can also include the CGOS API in your custom image recipe.* 

## 4.3 CGOS I2C Scan Demo Application

The CGOSDemo I2C tool is similar to the i2cdetect application (from i2c-tools package). The tool identifies all available I2C buses and displays the found devices in a per-bus table.

To include the I2C example application in your project's configuration file local.conf, add the line below:

IMAGE\_INSTALL\_append = "CGOSDemo-I2C"

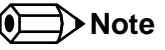

*You can also include the CGOSDemo-I2C in your custom image recipe.* 

<span id="page-19-0"></span>CGOSDemo-I2C output :

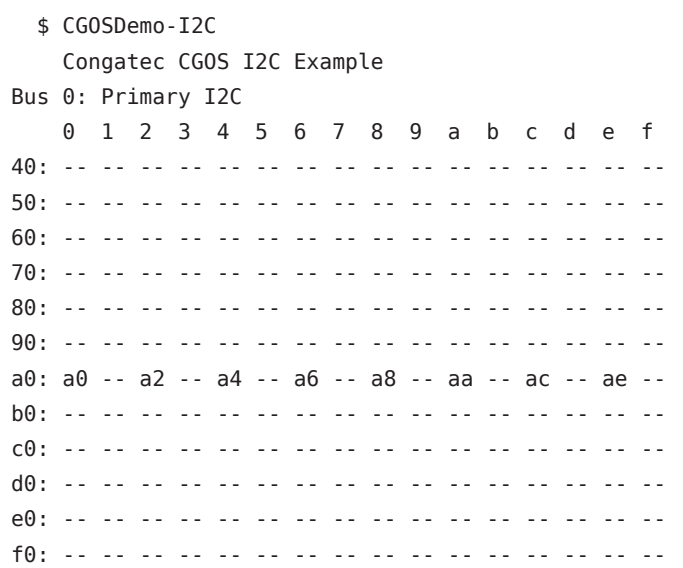

## 4.4 Qt5 Demo

The sample image includes a Qt5 demo applicaiton. This application is an example of Qt5 application build and integration in a Yocto image provided by the meta-qt5 layer. The demo binary is build automatically and included in sato and sato-sdk sample images.

The qsiv recipe can be found at :

~/poky/meta-qt5/recipes-qt/qsiv/qsiv\_1.1.bb

Follow the steps below to test the application:

- 1. Build and deploy a sato or sato-sdk sample image
- 2. Boot the image and use a green arrow pointer in the top left corner to switch to a previous desktop screen.
- 3. Open a terminal console.
- 4. Start the application with the command:
	- \$ qsiv -d <jpg-png-gallery-path>

### **Note**

congatec

*The system icons folder can be used as test gallery: /usr/share/icons/Sato/64x64/apps.*

# <span id="page-20-0"></span>5 References

- Yocto Project Reference Manual
	- http://www.yoctoproject.org/docs/current/ref-manual/ref-manual.html
- List of Available Yocto Layers at:
	- http://layers.openembedded.org/layerindex/branch/master/layers/
- Congatec Website
	- http://www.congatec.com
- Ubuntu minimal installation website at:
	- https://help.ubuntu.com/community/Installation/MinimalCD